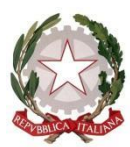

## **ISTITUTO D'ISTRUZIONE SUPERIORE "BENEDETTI-TOMMASEO"**

# **GUIDA PER I GENITORI**

#### **GIUSTIFICAZIONE ASSENZE ALUNNI TRAMITE ARGO**

- La giustificazione delle assenze è possibile accedendo, con le **CREDENZIALI DEL GENITORE,** all'area riservata alle famiglie del registro elettronico.
- Per accedere all'**AREA RISERVATA** vi sono tre modalità:
	- 1) due **Da PC**:
		- a. Collegandosi al sito dell'IIS Benedetti-Tommaseo www.liceobenedettitommaseo.edu.it Dalla Homepage accedere alla sezione studenti e famiglie e cliccare sul link indicato:

# Registro elettronico

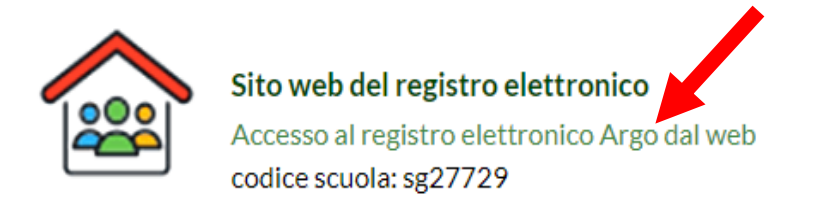

- b. Oppure digitando nella barra degli indirizzi del browser l'URL [www.sg27729.scuolanext.info](http://www.sg27729.scuolanext.info/) ed accedendo al collegamento;
- 2) Una da **APP DIDUP Famiglia:** accedendo all'APP DidUP Famiglia dal proprio dispositivo (tablet o smartphone).
- Effettuato il collegamento accedere alla propria **AREA RISERVATA** inserendo:
	- 1. Nel campo CODICE SCUOLA il codice **SG27729**
	- 2. Nel campo UTENTE inserire il **NOME-UTENTE** comunicato dalla scuola oppure quello da voi inserito al primo accesso
	- 3. Nel campo PASSWORD inserire la **PASSWORD** comunicata dalla scuola oppure quella da voi inserita al primo accesso.

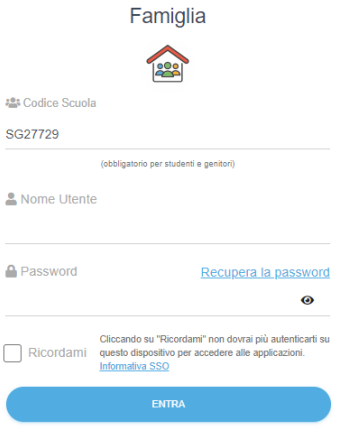

## **DA PC**: in **SERVIZI ALUNNO**

cliccare su Assenze/Ritardi/Uscite

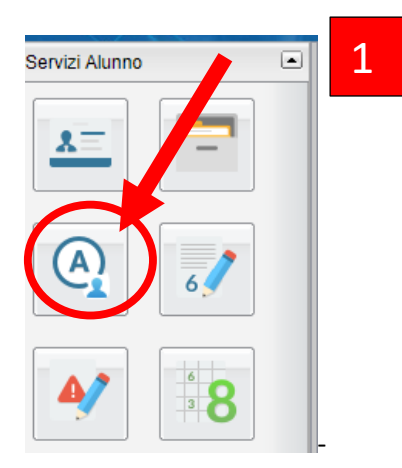

Nella finestra **ASSENZE GIORNALIERE** cliccare **GIUSTIFICA**  $\sim 10$ 

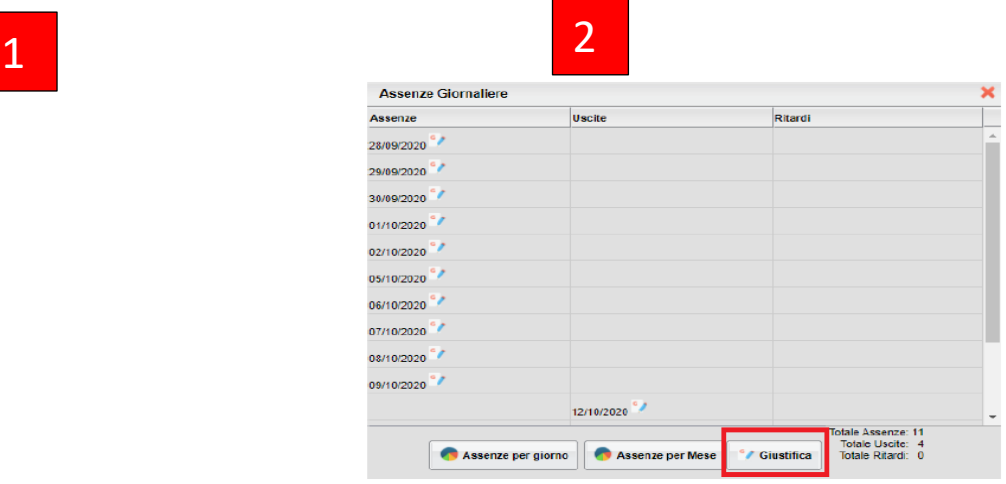

#### **DA APP DIDUP FAMIGLIA**:

- 1. Cliccare su **MENU** e poi **EVENTI APPELLO**;
- 2. cliccare su **GIUSTIFICA**;
- 3. cliccare su **EVENTI DA GIUSTIFICARE**

#### **PER TUTTI (GIUSTIFICAZIONI ASSENZE/RITARDI)**

Nella finestra **GIUSTIFICA ASSENZE** saranno visualizzate: ASSENZE, USCITE ANTICIPATE e RITARDI.

- **1)** Mettere il segno di **SPUNTA** in corrispondenza dell'assenza da giustificare
- **2)** Inserire il **MOTIVO** dell'assenza (ad es. visita medica, malattia, motivi di famiglia)
- **3)** Cliccare su **CONFERMA/GIUSTIFICA**

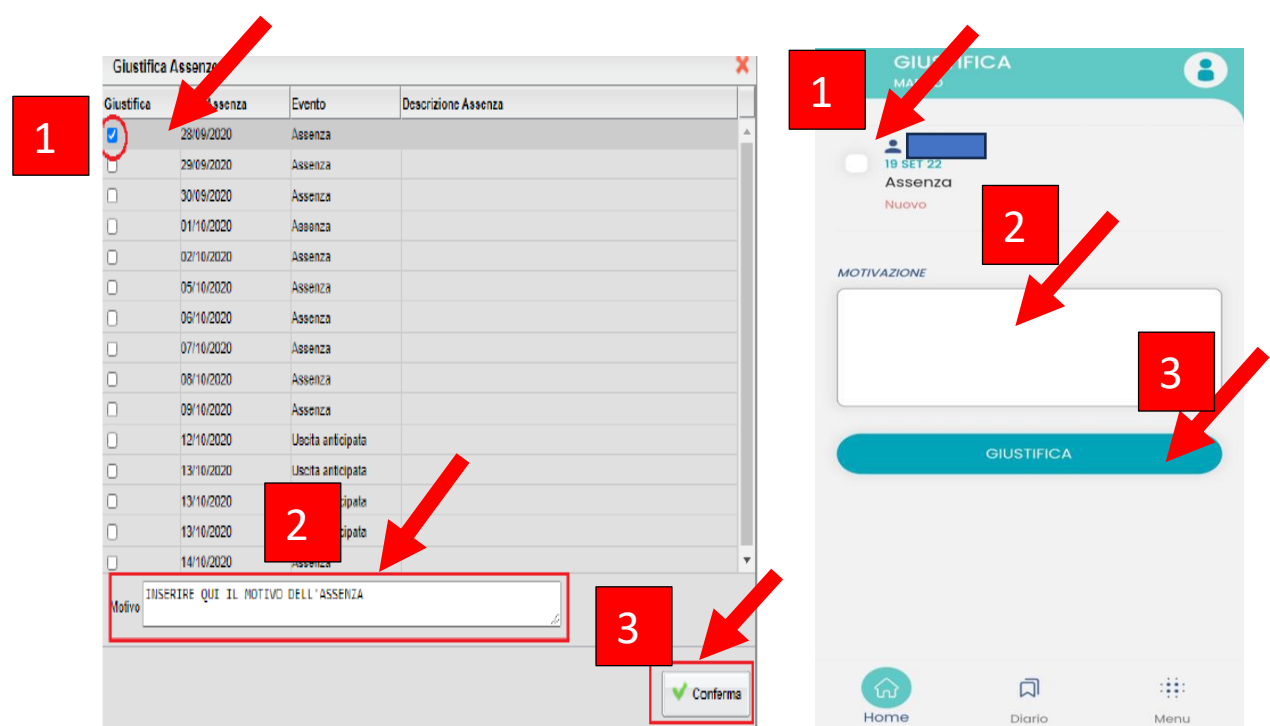

#### **PER PRE-AUTORIZZARE UN'USCITA ANTICIPATA o UN INGRESSO IN RITARDO**

## **SOLO da APP DIDUP FAMIGLIA con credenziali GENITORE**:

**Le pre-autorizzazioni vanno compilate prima delle ore 8.00 del giorno dell'ingresso/uscita.**

- 1. Cliccare su **MENU** e poi **EVENTI APPELLO**;
- 2. cliccare su **PRE AUTORIZZAZIONI** e poi **PRE-AUTORIZZA**

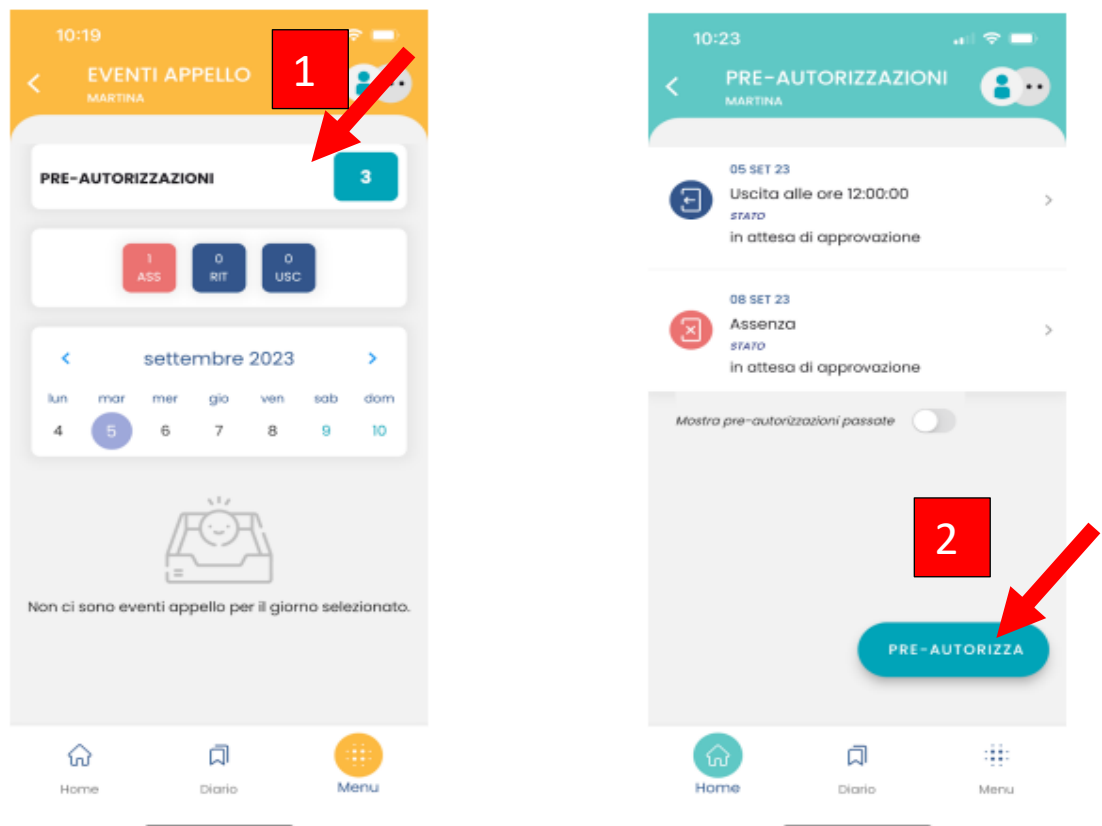

**E' possibile richiedere la pre-autorizzazione di un'uscita anticipata o di un ingresso in ritardo**.

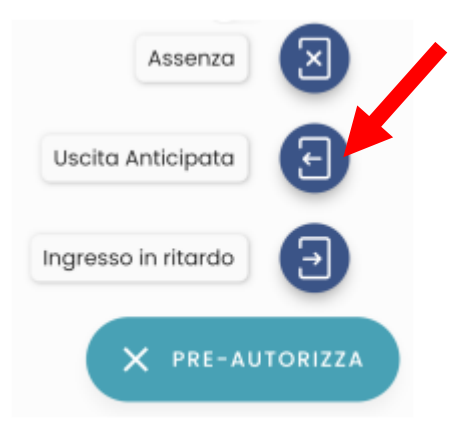

Inserire obbligatoriamente la **data,** l'**ora di ingresso o uscita** e la **motivazione** (es. visita medica); infine premere **SALVA.**

Non è possibile scegliere date antecedenti alla data odierna.

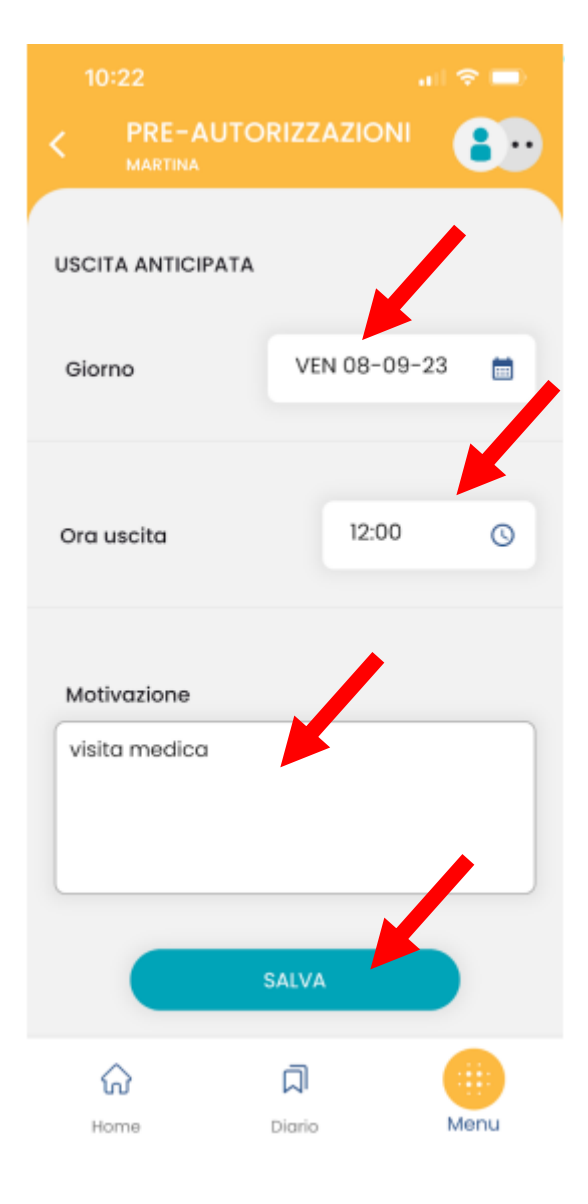